# **Dependency Levels**

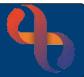

## Contents

| Overview                         | 1 |
|----------------------------------|---|
| Recording a Dependency           | 1 |
| Viewing Dependency Levels        | 2 |
| Updating a Dependency Level      | 3 |
| Viewing Dependency Level History | 4 |

## Overview

Dependency levels are used by the Children's & Families Division within our Trust. The Dependency levels are set in line with the 'Right Help, Right Time' guidance used by Birmingham Early Years to assist professionals to identify the support that a child, young person, or family might need and how best this support can be provided.

## **Recording a Dependency**

- Click Menu
- Click Quick Menu
- Click Client's View
- Search for the Client

The Clinical Portal Client's View screen will display

• Click the **CF Dependency Levels** tab (top) CF Dependency Levels

The tab displays in two panes:

Dependency Levels – this displays all dependencies that have been recorded

Dependency Level Maintenance - where the dependency information is created and updated

In Dependency Level Maintenance pane (located on right)

- Click the CF Dependency Level folder
- Click the Create Dependency Level link

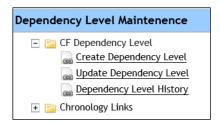

# **Dependency Levels**

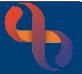

### The CF Dependency Levels screen will display

Complete the form

- Recorded Date/Time: Use date/time recorded
- Specialty:
- Dependency Level:

As required

As required

Date/Time

As required

- Start Date/Time:
- Comments:
- Click Save

| Client             | EDWARDS, Harley (Miss) - 2463882 |  |  |  |
|--------------------|----------------------------------|--|--|--|
| Recorded Date/time | 25 September 2018 09:00          |  |  |  |
| Specialty          | HEALTH VISITING                  |  |  |  |
| Dependency Level   | Medium                           |  |  |  |
| Start Date/Time    | 25 September 2018 09:00          |  |  |  |
| Comments           | See Progress Note                |  |  |  |

The Dependency Level screen now displays the information you have just recorded

• Click the Client's name on the banner bar to return to the main Clinical Portal - Clients' View screen

The Dependency Levels tab will display

• Click the **Summary** tab to return to the standard view

### **Viewing Dependency Levels**

Once a Dependency Level as been created it can be viewed via the Dependency Level pane.

- Click Menu
- Click Quick Menu
- Click Client's View
- Search for the Client

The **Clinical Portal Client's View screen** will display

• Click the **CF Dependency Levels** tab (top) CF Dependency Levels

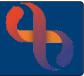

The **Dependency Level** screen displays on the left of the screen. This will always show the most up to date Dependency that has been recorded

| Dependency Levels |                      |                  |                  |          |   |
|-------------------|----------------------|------------------|------------------|----------|---|
| Start Date        | ✦ Activity Date/Time | Service          | Dependency Level | Comments | ¢ |
| 27 Apr 2023       |                      | CHILDREN IN CARE | Medium           |          |   |

### **Updating a Dependency Level**

If a Child's Dependency Level changes it can be updated

- Open the Child's Clinical Portal Client's View
- Open the Dependency Level tab
- Click the CF Dependency Level folder
- Click the Update Dependency Level link

#### A new window opens displaying the **Dependency Level – Update** screen

Maximise the window by clicking on the maximise icon (top right of window)

• Click the Change Level/End Dependency link for the dependency you want to update

A new window will open which displays the previous Dependency Level

Maximise the window by clicking on the maximise icon (top right of window)

- Click the Activate All Fields button (bottom)
- Change Dependency Level as required
- Change Start Date/Time as required
- Click Save

The Dependency Level window will refresh and display with the updated information

- Click X to close the CF Dependency Level window
- Click X to close the Dependency Level Update window

The Dependency Level tab will display

• Click the <u>Client's Name</u> link on the banner bar (top left) to refresh the screen

The updated Dependency Level will now display

| Dependency Levels |                    |                  |                  |            |   |
|-------------------|--------------------|------------------|------------------|------------|---|
| Start Date        | Activity Date/Time | + Service        | Dependency Level | ♦ Comments | ¢ |
| 27 Apr 2023       |                    | CHILDREN IN CARE | High             |            |   |

# **Dependency Levels**

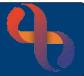

## **Viewing Dependency Level History**

Rio generates a report style view of the Dependency Level History

- Open the Child's Clinical Portal Client's View
- Open the **Dependency Level** tab
- Click the CF Dependency Level folder
- Click the **Dependency Level History** link

A new window opens displaying the **Dependency Historical View** screen. Maximise window.

- Select your Dependency Specialty from the picklist
- Click OK

The **Dependency Historical View** report displays, the report can be printed if necessary.

| Report Run Date & Time   | NHS Number         | Givent Name      | Family Name      | Age                    | Date              | e of Birth |
|--------------------------|--------------------|------------------|------------------|------------------------|-------------------|------------|
| 27 Apr 2023 13:27        |                    | Khayber          | •                | 1 year(s), 11 month(s) | 07 M              | Nay 2021   |
| Activity                 | Activity Date/Time | Speciality       | Dependency Level |                        | Start Date        | Comments   |
| Change Dependency Level  | 27 Apr 2023 12:35  | CHILDREN IN CARE | High             |                        | 27 Apr 2023 12:35 |            |
| New Specialty Dependency | 27 Apr 2023 12:30  | CHILDREN IN CARE | Medium           |                        | 27 Apr 2023 12:30 |            |

- Click Print
- Click the Close button or the X to close the Dependency Historical View window

The Dependency Level tab will display